#### **How to make a Slidecast-recording**

A Slidecast-lecture is a recording of the lecture with both sound and video coming out of the computer or connected laptop and microphone.

### **Start a Slidecast-recording**

• Click the "Slidecast" link on the desktop of the computer in the lecture room or go to:

**Opname College** 

# <https://slidecast.vu.nl/>

- Log in with your VUnet-id.
- Fill in a title and lecture series.
- Choose *2u* for a lecture of 2 x 45 minutes.
- Choose the appropriate lecture room and fill in the "**zaalsleutel**" which is a code you can find on the teacherdesk.
- Click "*Bevestig en start opname*" to start the recorder.

The recording device will start the recording session within approximately 20 seconds. The red light will flash when the recording is in progress:

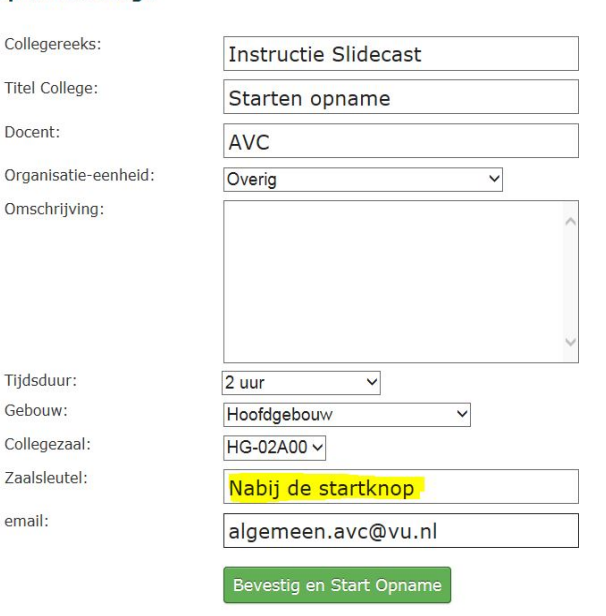

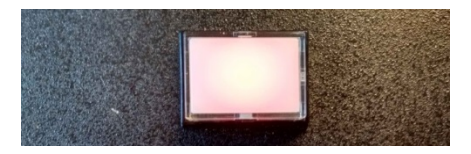

During the recording session the video of the projector and the sound coming out of the speakers will be recorded. **Always use a microphone!** Without the use of a microphone your speech will not be recorded. (Tip: Repeat any questions the audience might have.)

#### **Stop the recording session**

When you're finished with the lecture press the flashing red button to stop the recording session. The recording device will now process your recording.

## **Distribution**

After processing the recording by the recording device you will receive a link on the e-mail address you filled out in the form. This link is for you to distribute to anyone you desire or to place in the corresponding Canvas Course.

#### **Assistance**

If you have a problem filling out the form, or if for some reason the red button doesn't start flashing, please call immediately with the FCO Servicedesk: 020-5985777 If you do not receive an email with a link to the recording within 2 hours, please send an email to [algemeen.avc@vu.nl.](mailto:algemeen.avc@vu.nl)